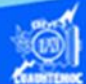

## **Ancho de columna**

La apariencia de los datos de la hoja de cálculo es importante para el usuario final, es decir, aquella persona que es la encargada de analizar la información para obtener una gráfica y en base a ello, tomar una buena decisión, razón por la cual ampliar el ancho de las columnas de manera rápida y sencilla para colocar adecuadamente el contenido de la hoja de cálculo, en el ejemplo utilizar la hoja 3 (llamada venta de autos) del libro de trabajo G2IVEHumbertoDB.xlsx, ubicado en la carpeta de compu2. Existen varias maneras para controlar el ancho de las columnas y se describen enseguida.

El primer procedimiento es aplicando la cinta de opciones llamada inicio.

1.- Abrir el archivo llamado G2IVEHumbertoDB.xlsx

2.- Posicionarse en la hoja 3 (llamada venta de autos).

3.- Seleccionar las columnas a las que quieras modificar la anchura, en el ejemplo es las columnas A y B.

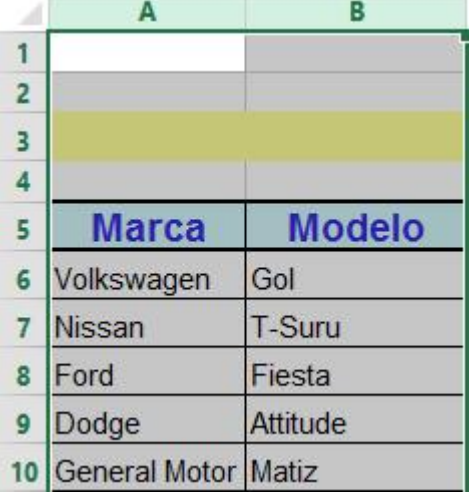

4.- Elegir la cinta de opciones llamada inicio.

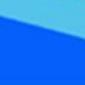

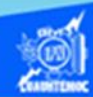

5.- Seleccionar en la sección de celdas, la opción de formato, dando un clic en la flecha, para desplegar el submenu.

6.- Dar un clic en la opción de ancho de columna, de las subopciones que aparecen, como se muestra en la figura.

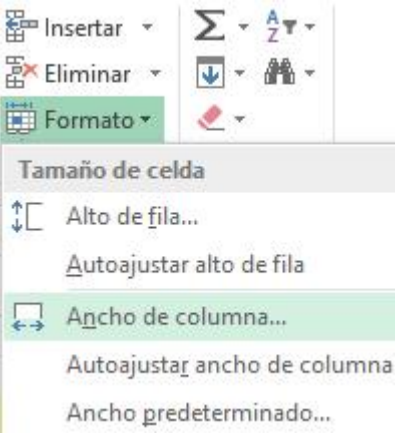

7.- Aparece el cuadro de diálogo denominado ancho de columna.

8.- El tamaño por defecto es aproximadamente de 13.51, dependiendo del tipo de fuente que se elija, sin embargo, para dar más espacio teclear el valor de 15 en el cuadro de texto llamado ancho de columna, como se muestra en la figura.

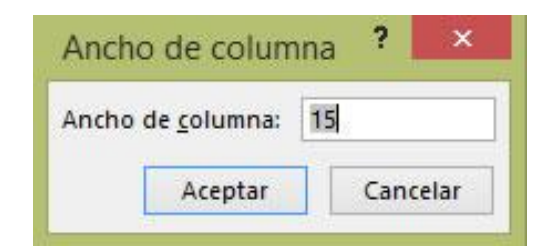

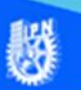

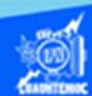

9.- Enseguida el formato de la hoja de cálculo llamada venta de autos tiene las columnas más amplias y la información se observa más clara y distribuida, como se aprecia en la siguiente imagen.

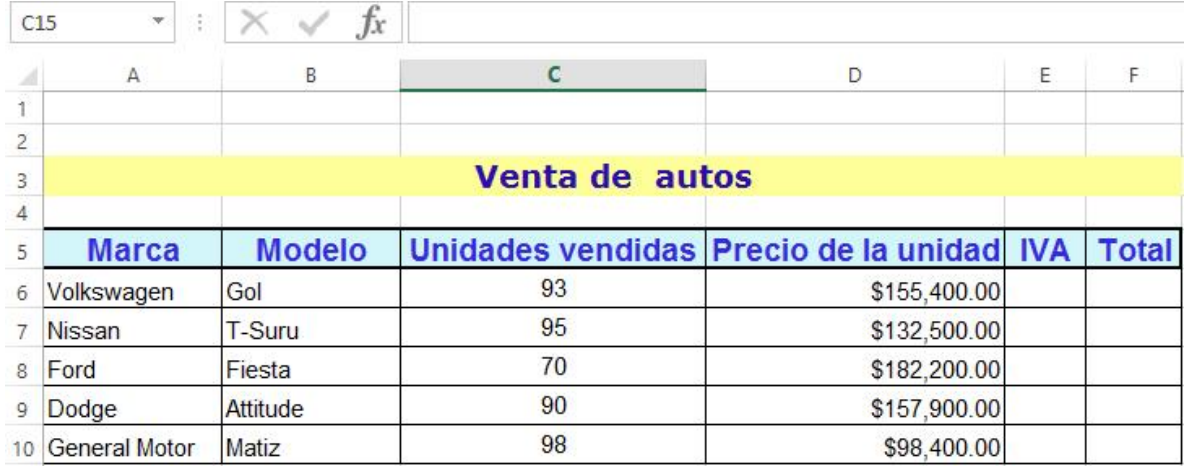

## **El segundo procedimiento para fijar el ancho de las columnas es utilizar el puntero del ratón**

1.- Ubicar el puntero del ratón en el borde de la columna a la cual se desea modificar el ancho, (en el indicador de columna A).

2.- Colocar el puntero del ratón en la posición exacta en la cual su forma cambia a la de una especie de cruz, como se muestra en la figura.

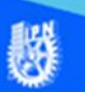

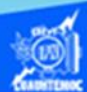

3.- Dar un clic en el botón izquierdo del ratón y mantenerlo presionado.

4.- Arrastrar el ratón, hacia derecha o izquierda hasta alcanzar el valor deseado, en este caso es de 15 puntos o bien de 110 píxeles.

5.- Cuando se tiene la anchura deseada soltar el botón izquierdo del ratón y colocando el ancho de la columna a la medida establecida.

## **Autoajustar columna**

Cuando el espacio de la hoja de cálculo es muy limitado y solamente contamos con el ancho de las columnas al valor máximo del contenido de cada una de ellas y tenemos que establecer el ancho, al valor de la celda que posee el mayor número de caracteres, es conveniente utilizar el procedimiento de autoajustar ancho de columna a la selección, como se describe a continuación, en el ejemplo de la hoja 3 (llamada venta de autos).

- 1.- Abrir el archivo llamado G2IVEHumbertoDB.xlsx
- 2.- Posicionarse en la hoja 3 (llamada venta de autos).

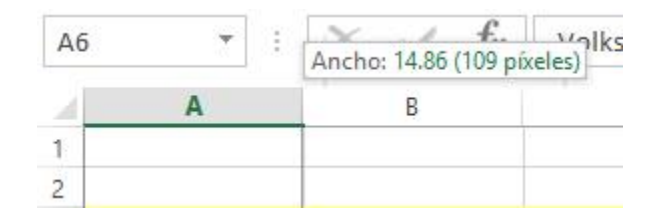

3.- Seleccionar la columna a la que quiera modificar la anchura, en el ejemplo es la columna A.

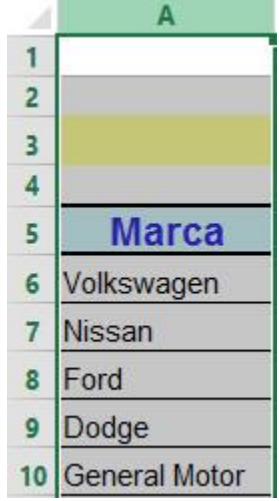

4.- Elegir la cinta de opciones llamada inicio.

5.- Seleccionar en la sección de celdas, la opción de formato, dar un clic en la flecha, para desplegar el submenú.

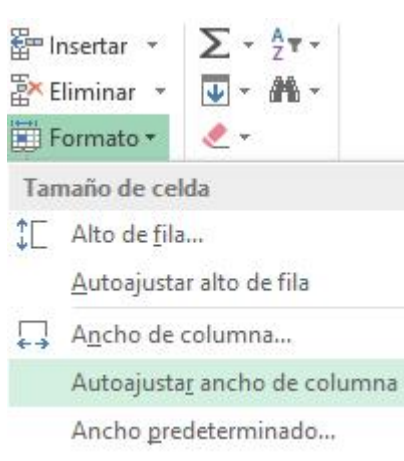

6.- Dar un clic en la opción de autoajustar a la selección de las subopciones que aparecen, como se muestra en la figura.

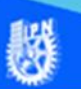

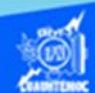

7.- El ancho de la columna se autoajusta al ancho de la celda que tiene el mayor número de caracteres, en el ejemplo la columna se ajusta al contenido de la celda A10 cuyo contenido es "General motors", porque es la celda que contiene el mayor número de caracteres comparado contra las demás celdas seleccionadas.